## **Mapping Network Drives Pi HUMBER From Home**

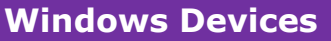

In order to map your network drives, you will need to be connected to the Humber network remotely, via VPN or the F5 Client. Once you are connected:

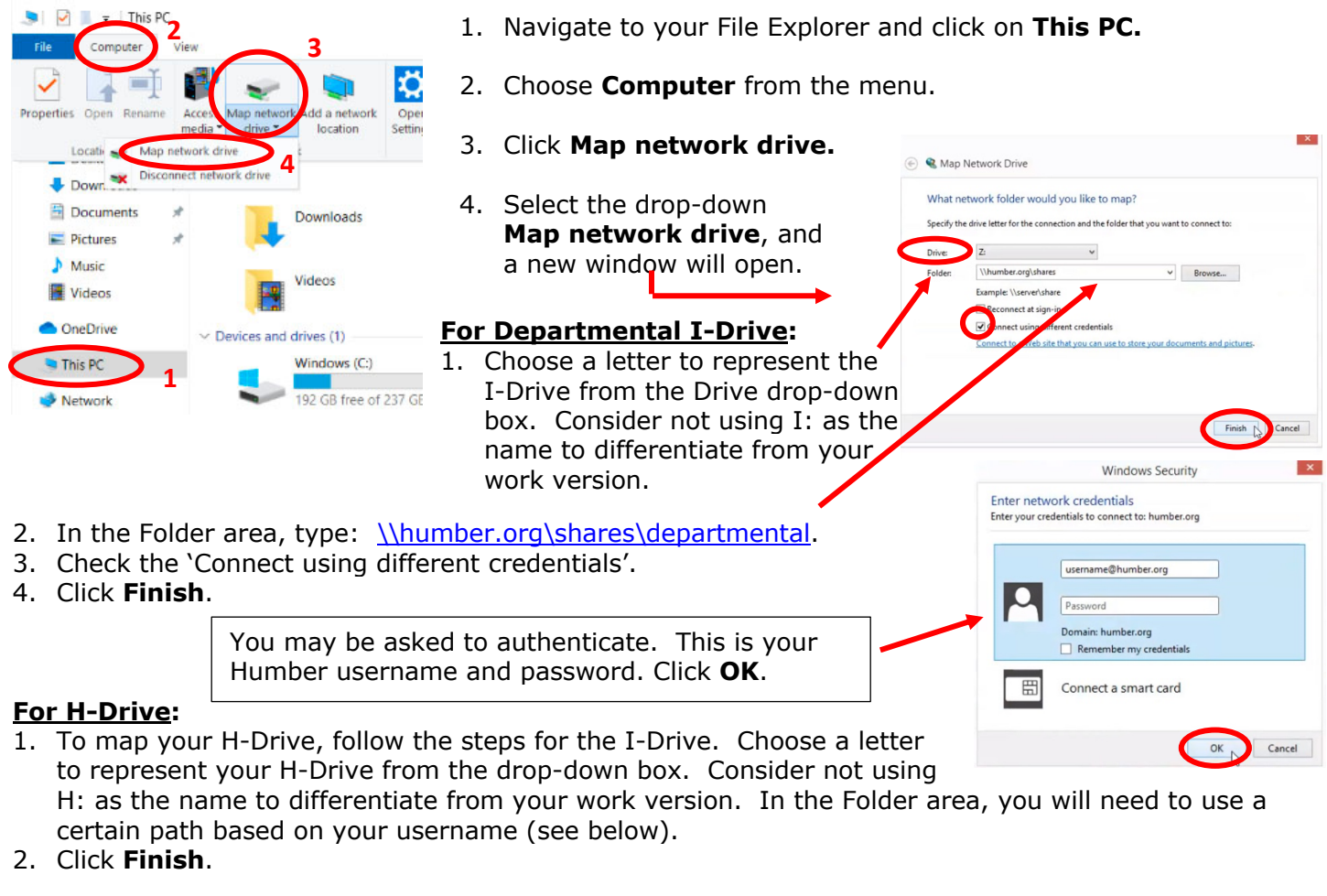

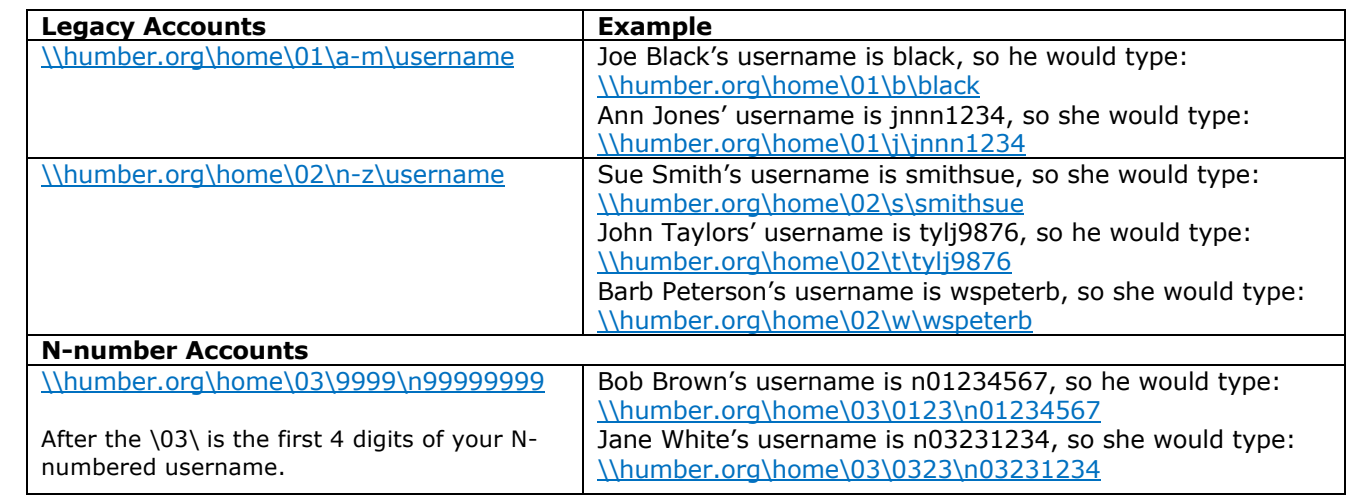

## **Your mapped drives will appear in your File Explorer just like they appear while on campus.** f

f

## **Mac Devices**

In order to map your network drives, you will need to be connected to the Humber network remotely, via VPN or the F5 Client. Once you are connected:

1. Launch **Finder**  and click on the **Go** menu and choose **Connect to Server.**

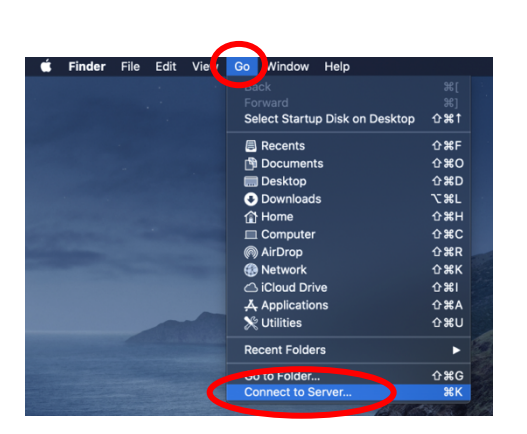

3. If you are prompted for a username and password, use your Humber credentials.

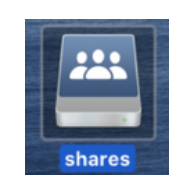

4. You should now see the shares drive icon on your desktop

2. In the new window, type the following: smb://humber.org/shares and click on the **Connect** button to connect to the I-Drive.

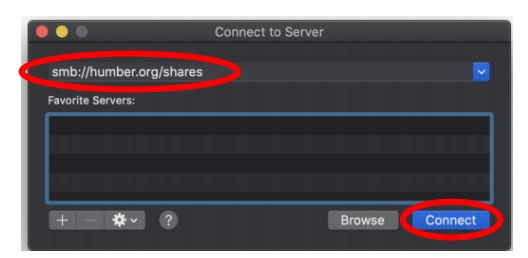

If you wish to connect to your H-Drive, refer to the table on the first page to determine that path for you to connect.

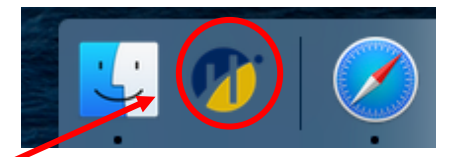

## **Humber College Self Service**

If you recently received your Mac device and have the **Humber College Self Service** app on your computer, you will do the following to access your network drives.

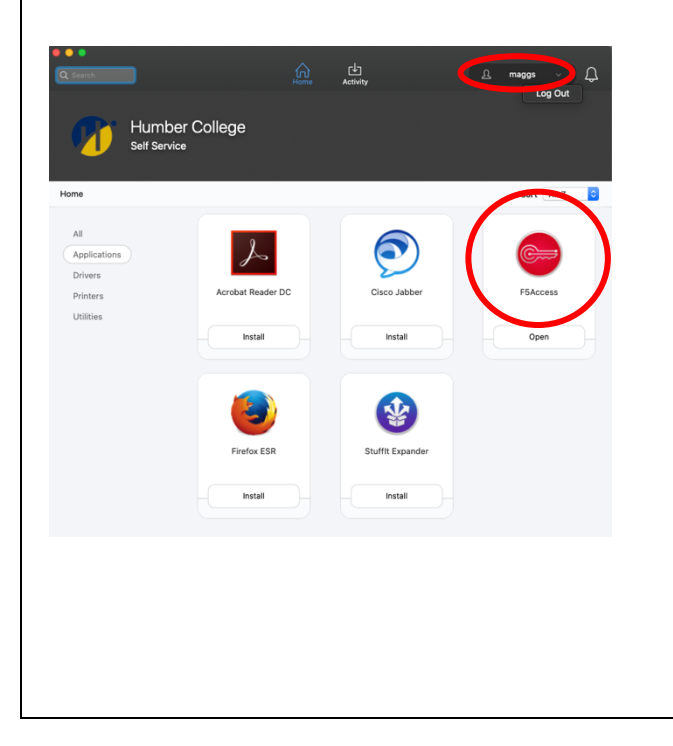

- 1. Launch the Humber College Self Service app and log in (top right corner) with your Humber credentials.
- 2. Open the F5Access application. If it is **NOT** installed, refer to JAMF Quick Reference Guide on the *its.humber.ca* site to set up the VPN path.
- 3. Click on the triangle  $\Delta$  located on the top right corner of the screen and choose **Shares** and your H and I Drive should automatically be ready to access.

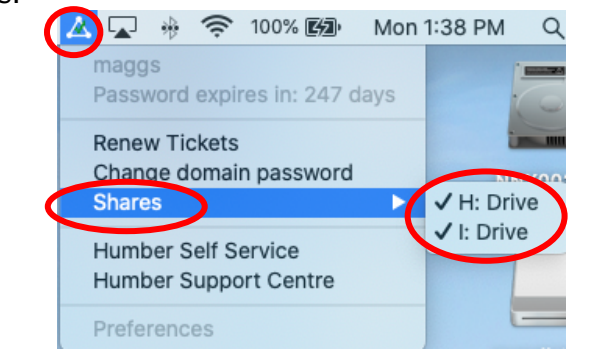

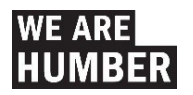